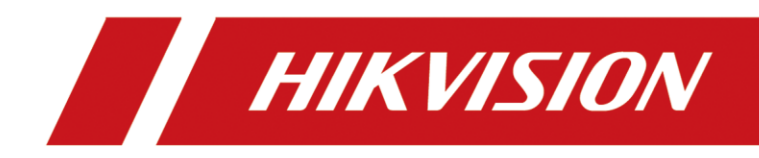

# Первоначальная настройка сети охранных панелей AX Pro

**ANATOLIY NEMCHINOV** 

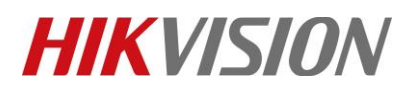

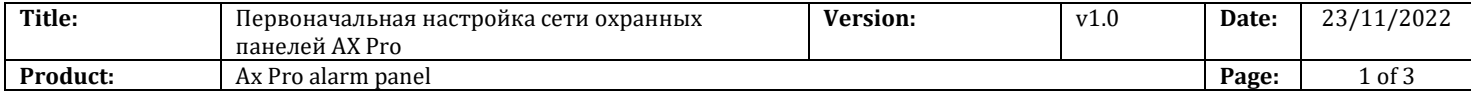

#### **Перед началом**

Подготовьте следующее оборудование:

1. Охранная панель AX Pro с версией прошивки 1.2.7 220804 или новее.

- 2. ПК с установленной утилитой SADP
- 3. Патчкорд

## **Приступим к настройке**

**1. Подключите патчкордом панель к роутеру, затем включите её и запустите на ПК утилиту SADP**

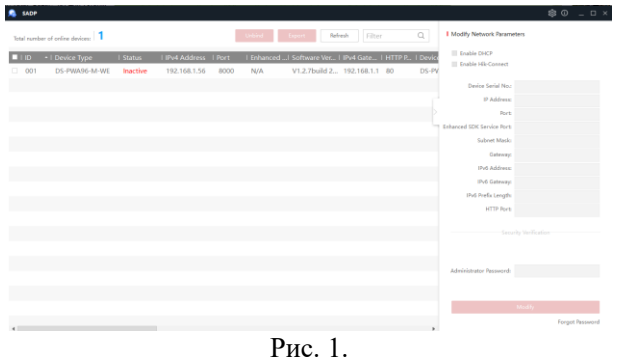

**2. Активируем устройство, придумав пароль для учетной записи "admin"**

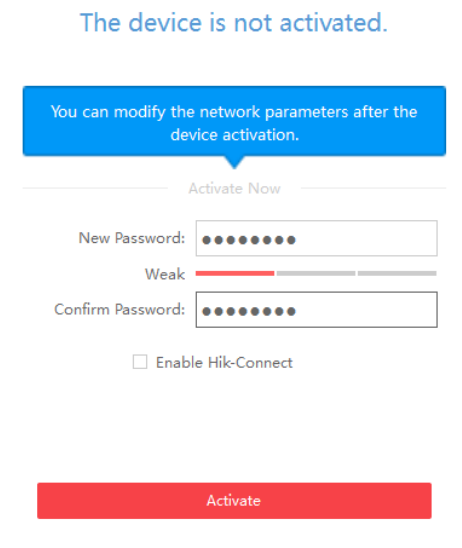

Рис. 2.

© Hangzhou Hikvision Digital Technology Co.,Ltd. All Rights Reserved.

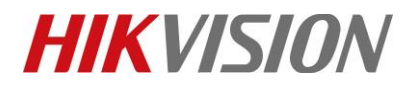

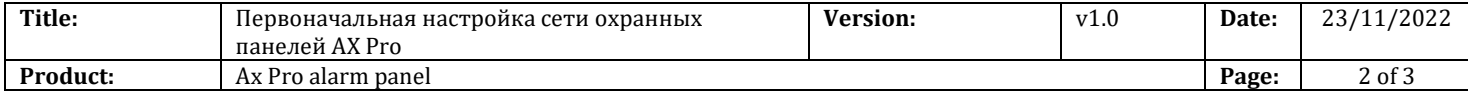

## **3. Пропишите через утилиту сетевые параметры, соответствующие требованиям вашей локальной сети**

На иллюстрации ниже сетевые параметры **указаны для примера.**

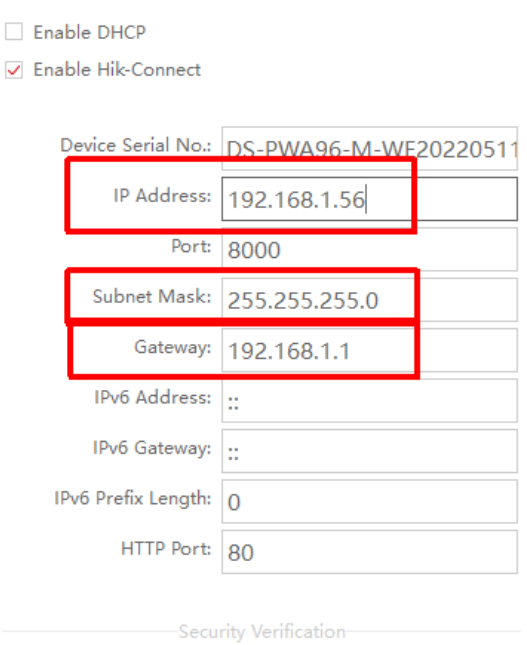

## **4. Теперь переходим по IP адресу панели в её веб интерфейс**

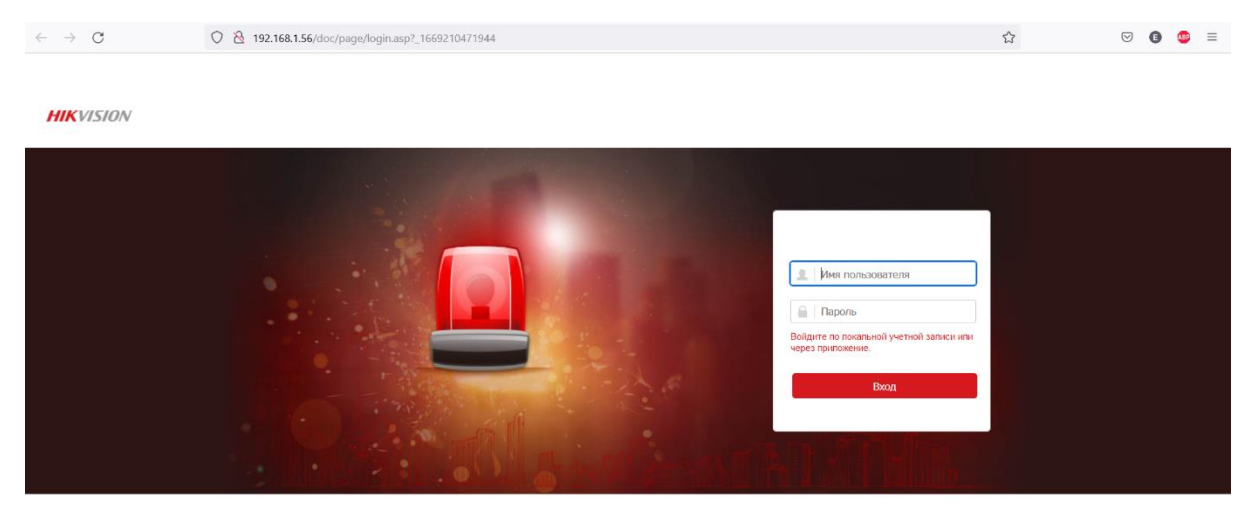

@2022 Hikvision Digital Technology Co., Ltd. All Rights Res

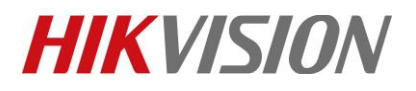

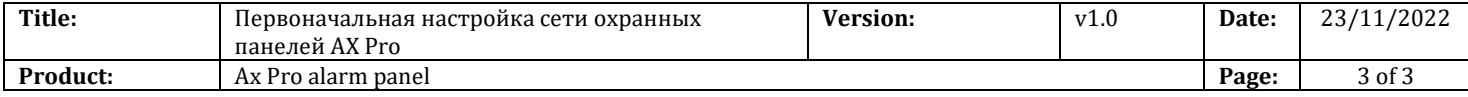

### **5. Прописываем предпочитаемый и альтернативные адреса DNS**

Рекомендуем прописывать один адрес DNS вашего провайдера, а второй – публичный. Например Yandex или Google DNS.

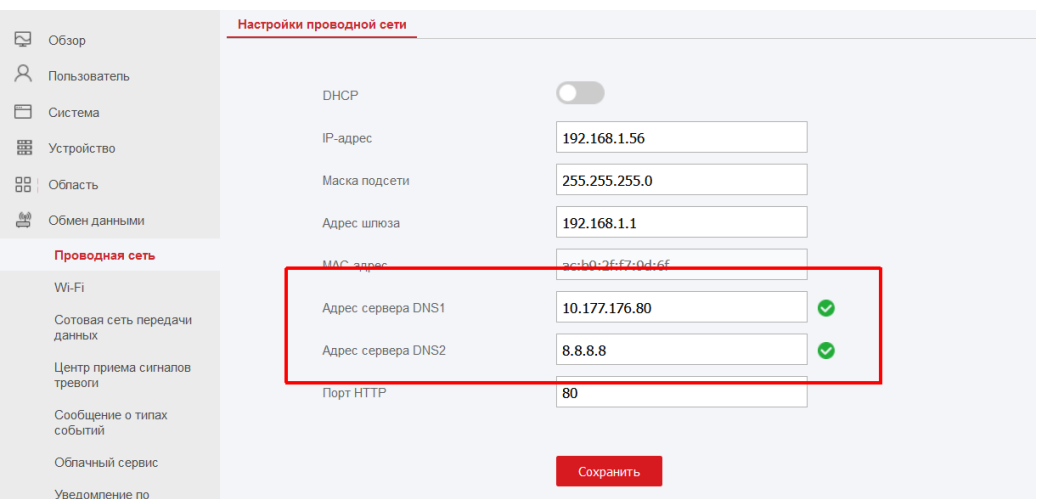

## **6. Меняем адрес облачного сервера на российский litedev.hik-connectru.com**

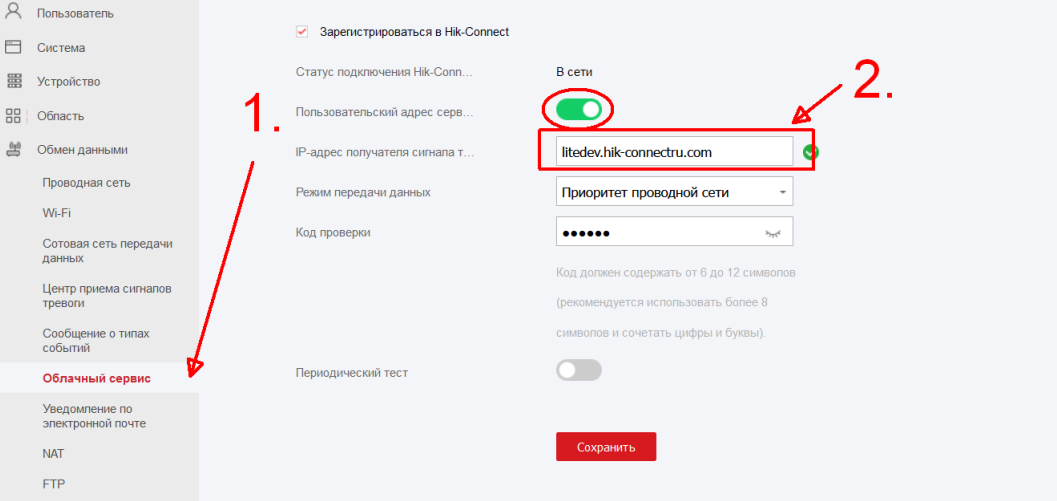

На этом настройка сети завершена. Можете добавлять панель в Hik-Connect через QR код.

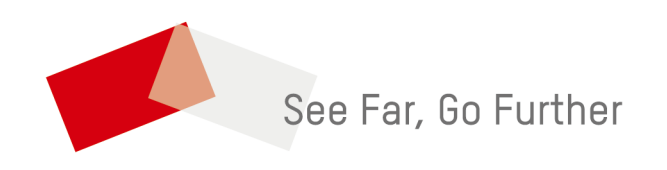